# Time and Attendance Module AiM

### 2020

*Need help: call IMS 862-3388 https://sscaimapp.assetworks.com/fmax*

### **Table of Contents**

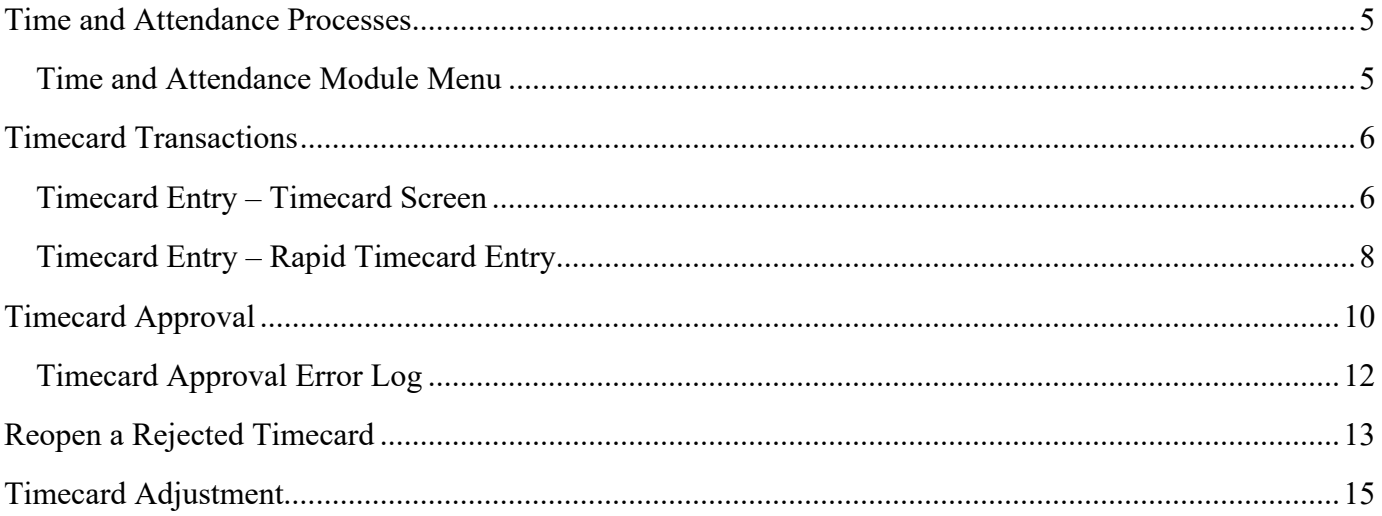

## **Time and Attendance Processes**

- Timecards are used to track time spent on Work Orders.
- All hours should be recorded.
- Technicians can create the Timecard through the Go Work Management app.
- Go WM will show all unapproved timecards. Technicians can add time to a previous day if it still shows on the list.
- For technicians that do not have a phone or are unable to enter the time on the day the work happened, the Timecard can be entered directly in AiM.
- There is only 1 Timecard per technician per day.
- Timecards can be edited as long as they are Not Posted.
- Timecards are Posted when the Supervisor approves the Timecard on the Timecard Approval screen.
- Once Posted, Timecards can be changed through the Timecard Adjustment screen.
- Timecard Adjustments generate Work Order transactions upon saving. There is not a separate approval process.
- Technicians must be setup in the Human Resources module as a Shop Person with Labor Rates for the Timecard to be created.

### **Time and Attendance Module Menu**

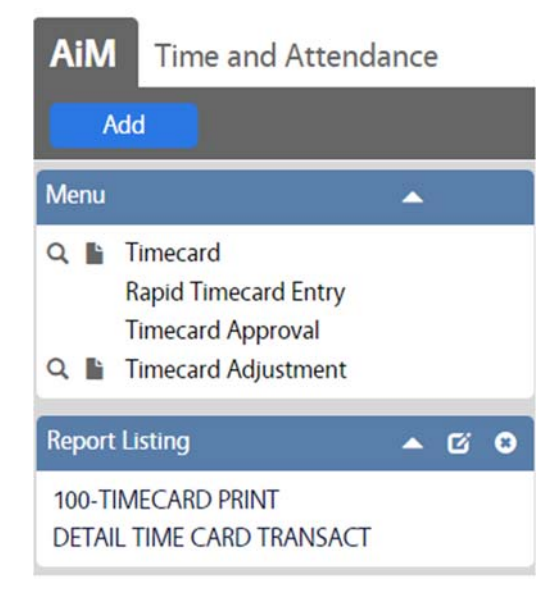

\*\*Timecards can be entered 2 different ways through the Time and Attendance Module.

- Timecard screen
- Rapid Timecard Entry screen

#### **Timecard Entry – Timecard Screen**

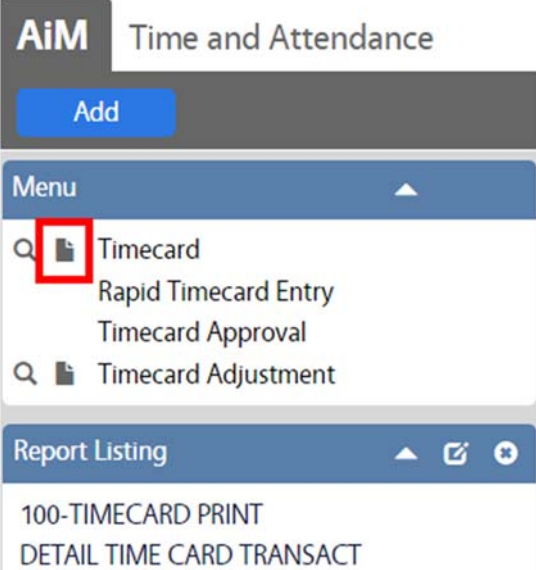

- In the Time and Attendance Module, look at the Menu
- Click the Paper Icon next to Timecard

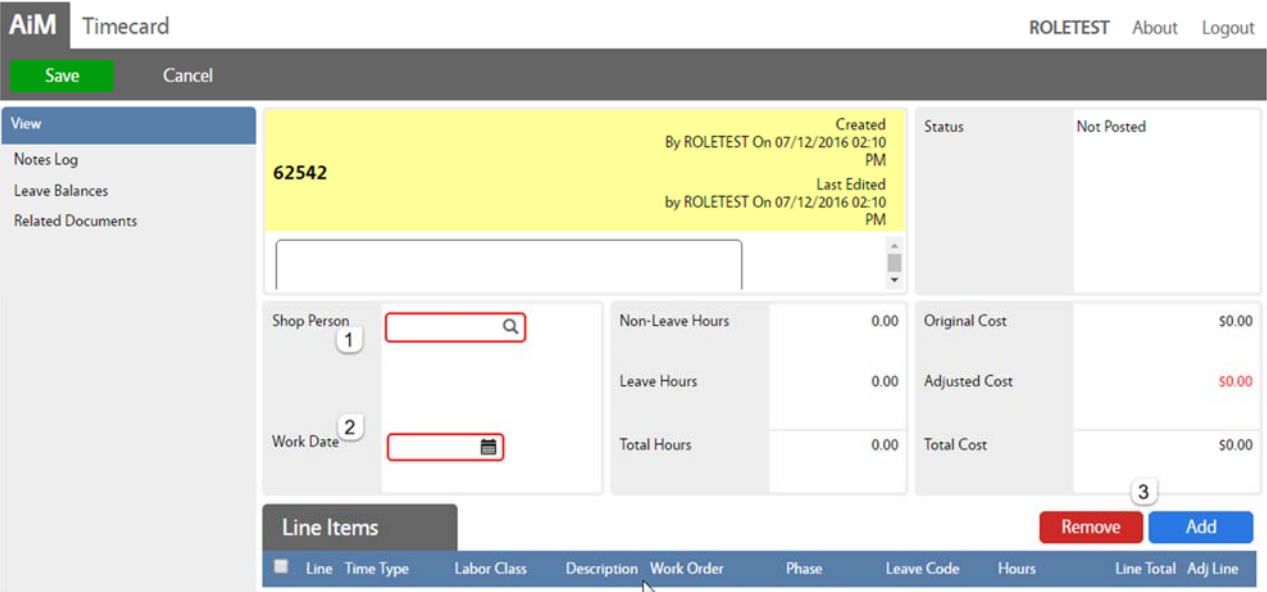

- 1. Shop Person Enter the Employee number
- 2. Work Date What date was the work done
- 3. Click Add

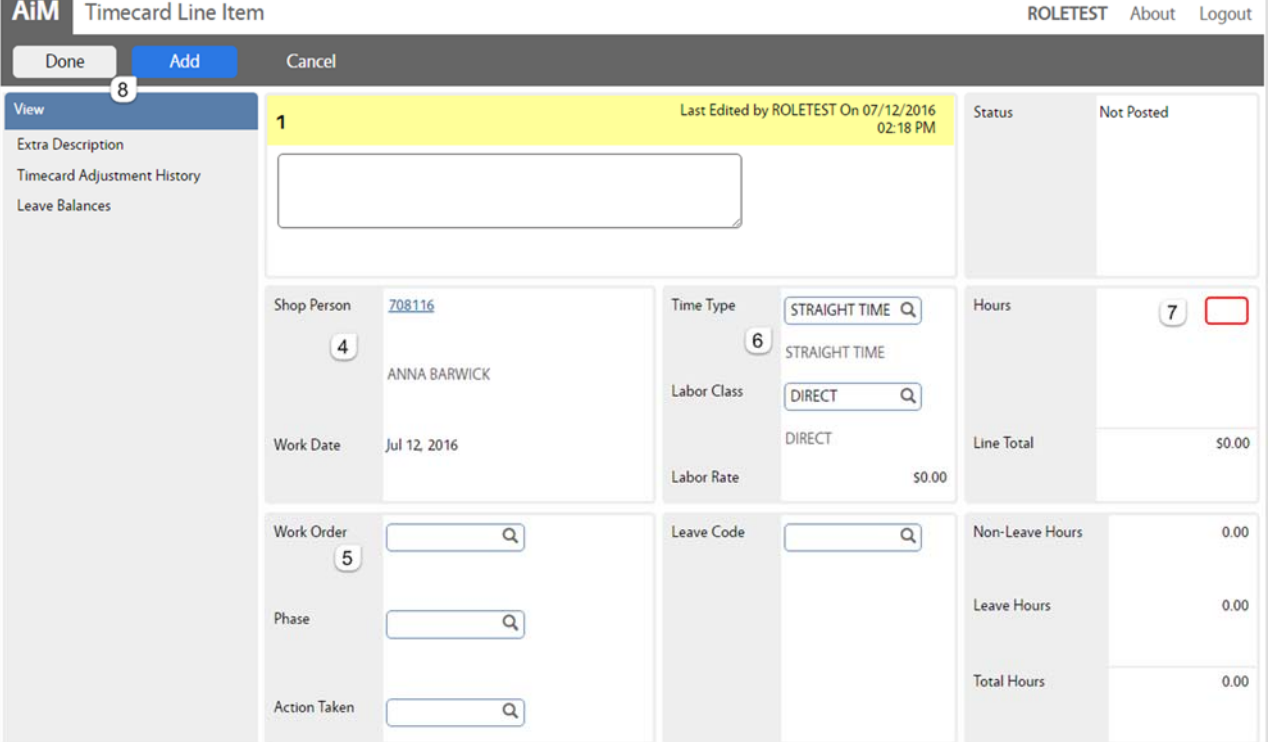

- 4. Shop Person Block information carried over from first screen
- 5. Work Order Block
	- Work Order number
	- Phase number
- 6. Labor Rate Block
	- Time Type Straight or Overtime
	- Labor Class Direct
	- Labor Rate will populate based on the above choices
- 7. Hours How many hours entered in decimals
- 8. Click Add for another WO entry or Click Done to return to the Timecard screen
- 9. Once all lines are added, Click Save

### **Timecard Entry – Rapid Timecard Entry**

The Rapid Timecard Entry screen allows time entry for multiple shop people for multiple days on a single screen. Once saved, timecards are created based on groupings of shop person and work date.

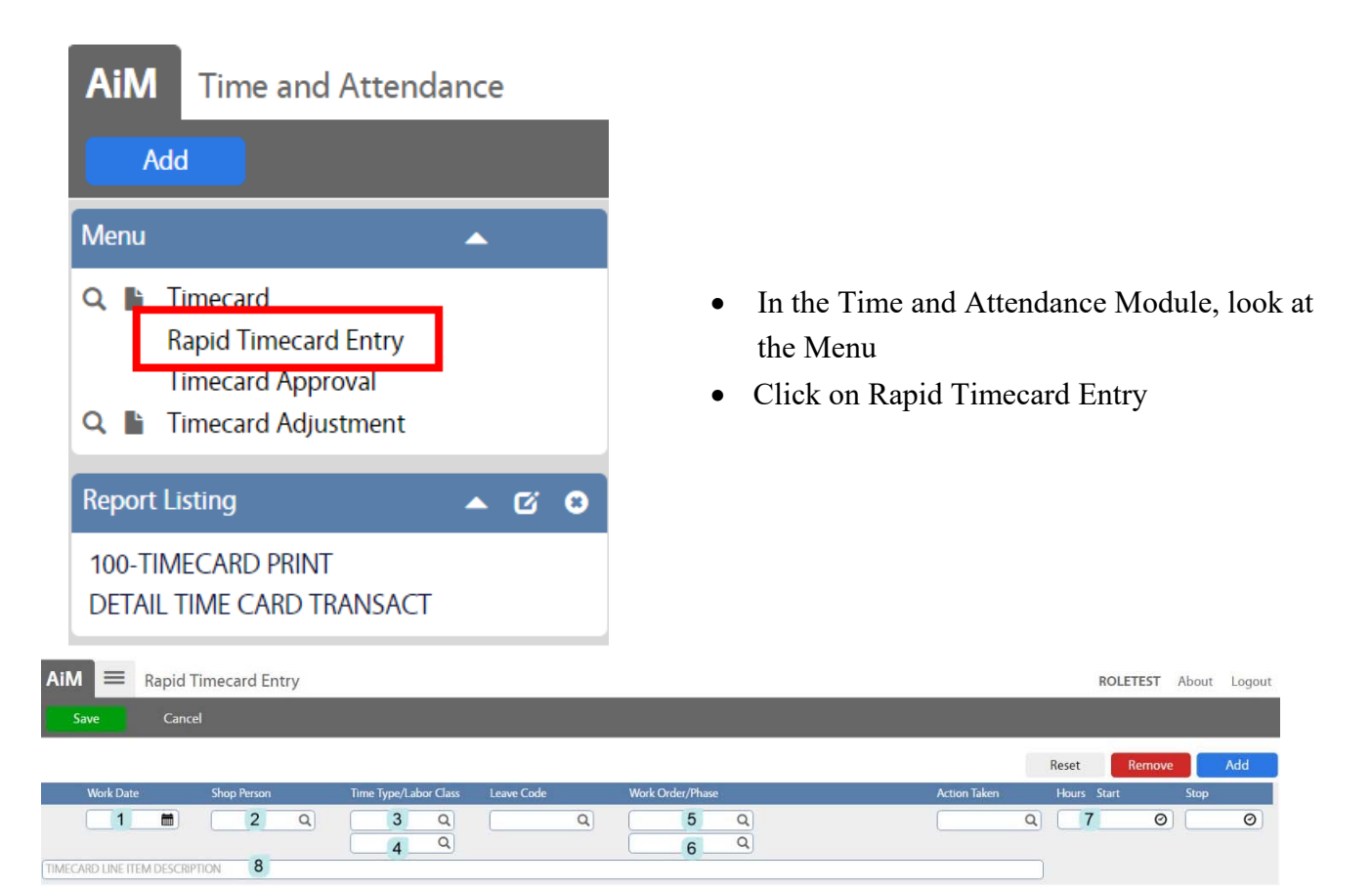

\*All data is entered on one line.

- 1. Work Date Can choose from a calendar
- 2. Shop Person Enter employee number
- 3. Time Type Straight time or Overtime
- 4. Labor Class
	- a. Maintenance Direct
	- b. Grounds Labor classification to charge
- 5. Work Order number
- 6. Phase number
- 7. Enter either a total number of hours
- 8. Optional Add a description
- 9. Click Add

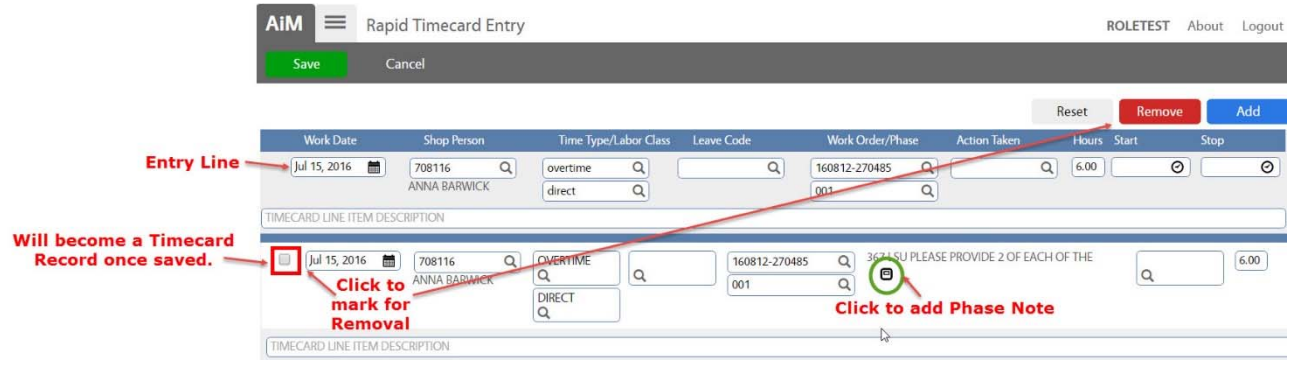

After Clicking the line will appear at the bottom section of the screen. Changes can be made here if needed.

- Check the box in front of the line to Remove a line
- Click the  $\Box$  to add a note to the Phase.

The data entered remains on the Entry Line. This data can be changed as needed and new lines added.<br>Click Save

to Save all lines.

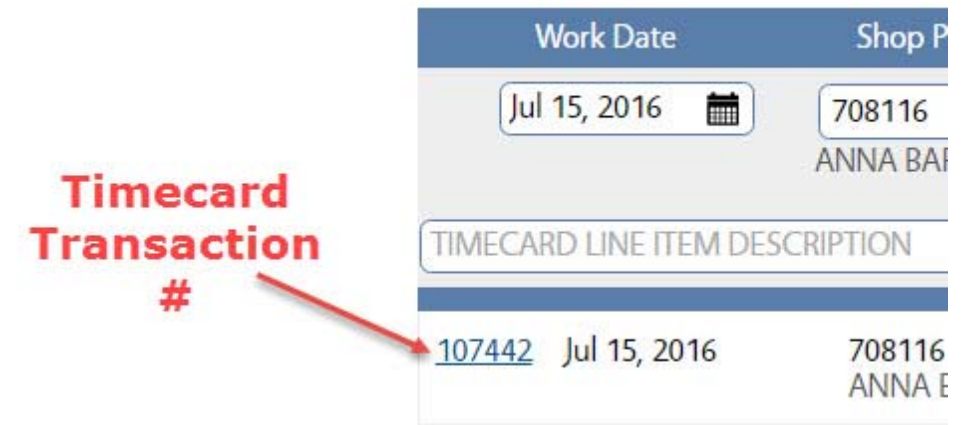

# **Timecard Approval**

\*\*If at all possible, changes should be made to Timecards prior to approval. Supervisors will only see Timecards they have authority to approve.

On the WorkDesk, click on the Timecard Approval query.

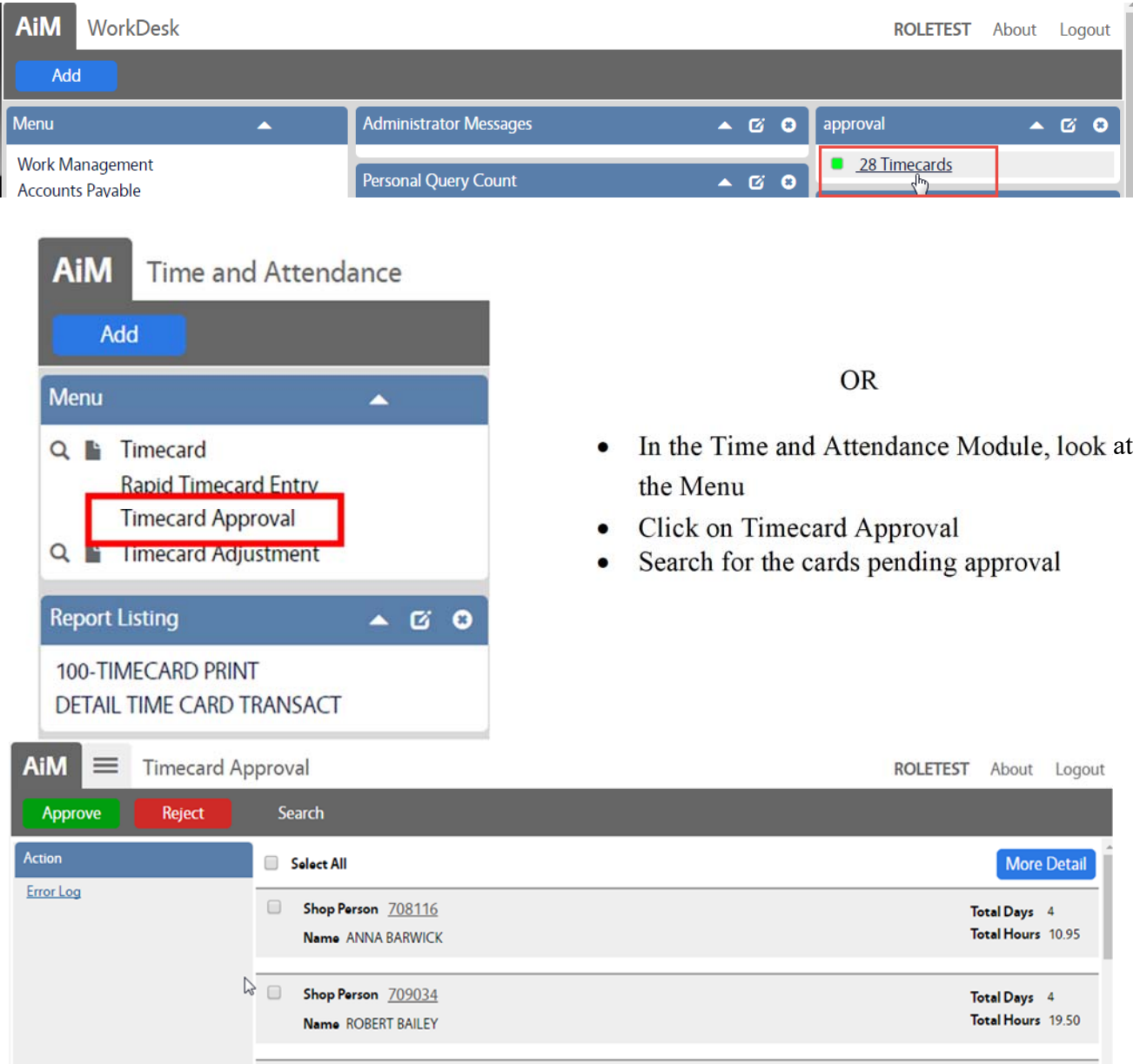

- Summary list appears
	- o Shop Person number and name
	- o Number of timecards pending approval
	- o Total number of hours on the timecards
- Click More Detail to see more information for each timecard.

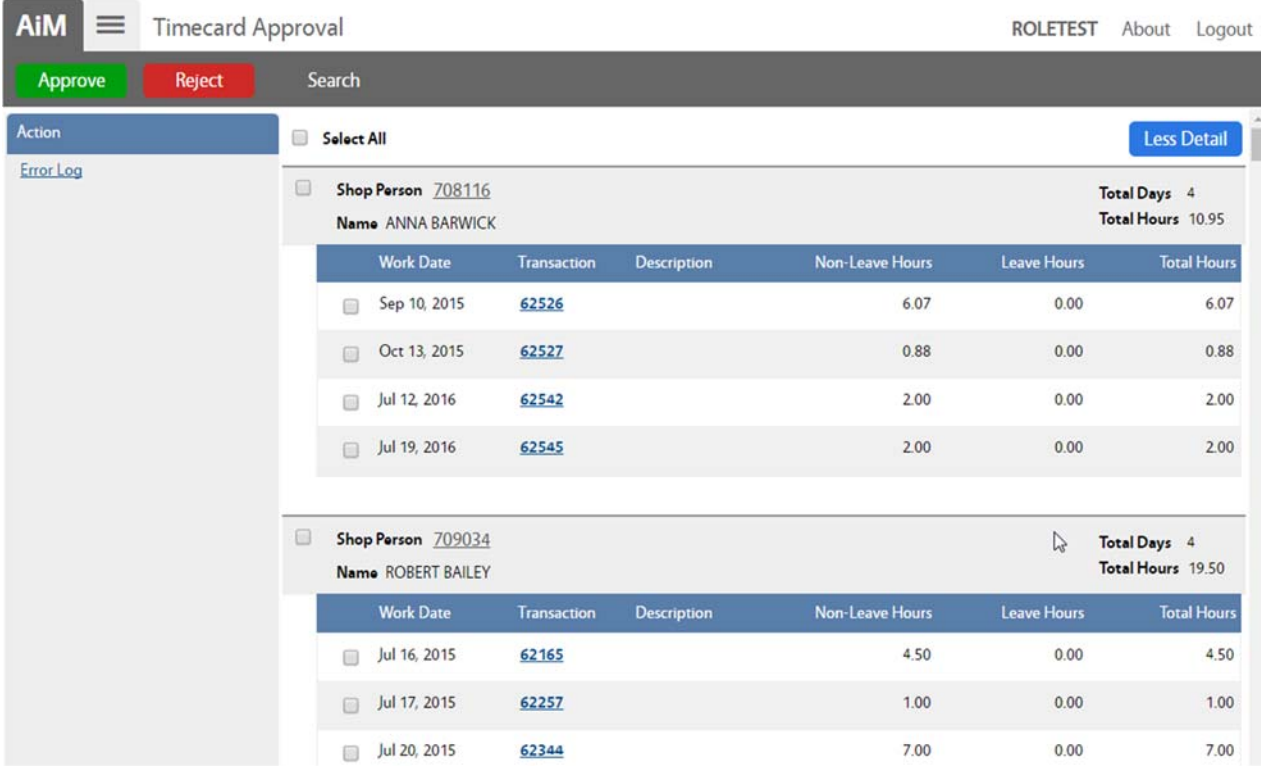

- More Detail will show the following for each timecard
	- o Work Date
	- o Timecard transaction number
	- o Timecard Description
	- o Total work hours
- Click on the Timecard transaction number to open the Timecard and see the WO detail

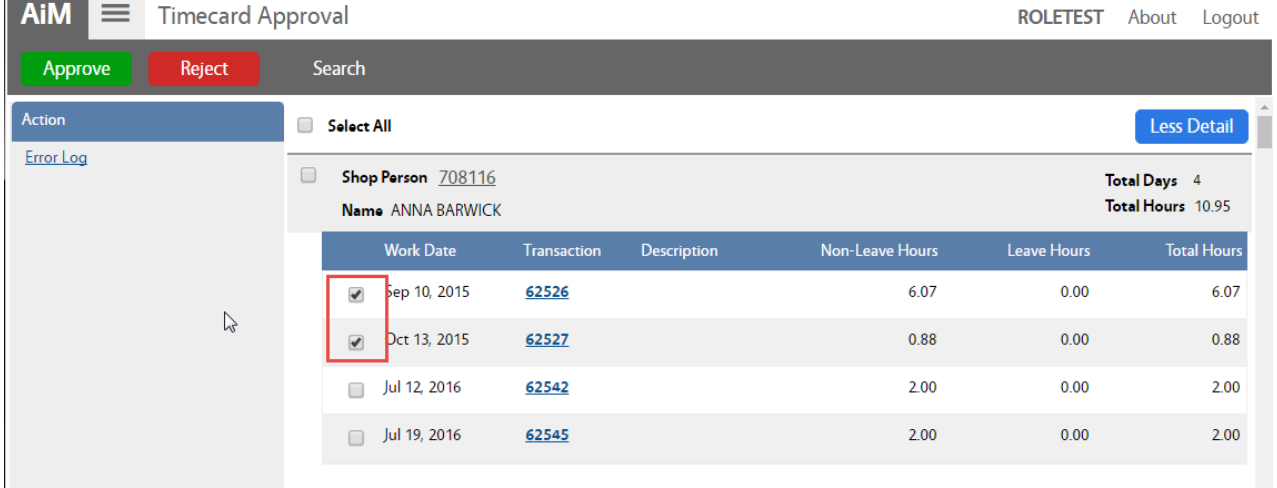

- Check the box for each timecard to approve
- $\bullet$  Click  $\bullet$  Approve to Post the charges to the WOs
- $\bullet$  Click Reject to Cancel the Timecards.

#### **Timecard Approval Error Log**

\*\*If a Timecard cannot be approved, the following message will be displayed.

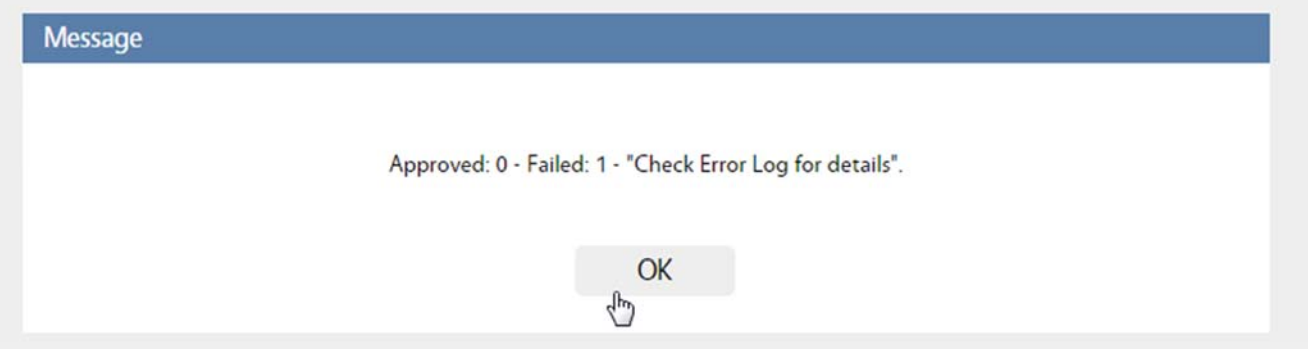

Click OK to return to the Approval list.

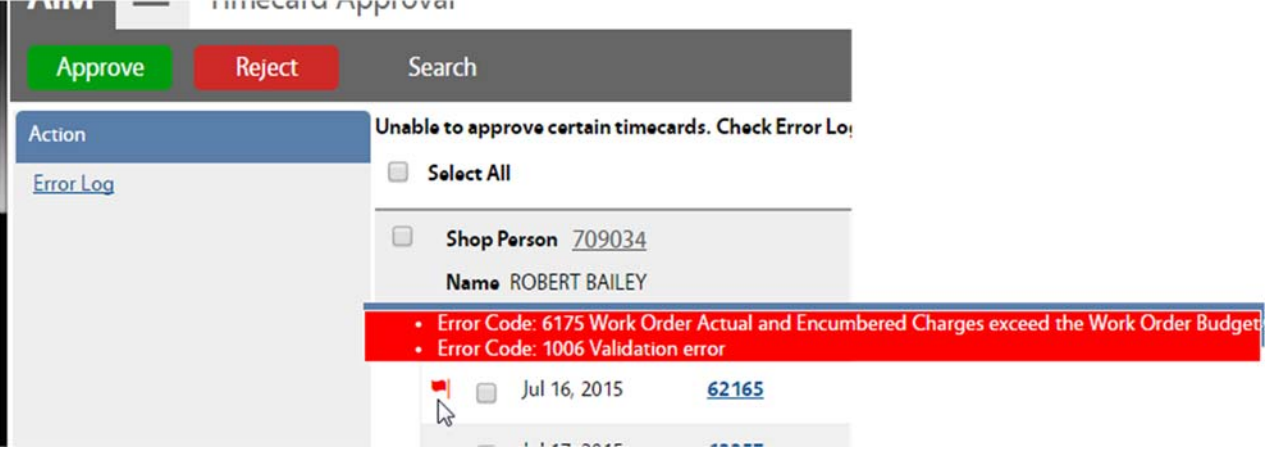

Hold the mouse over the  $\bullet$  to see what is preventing the Timecard from approving. To see more detail on the error, click on the Error Log link.

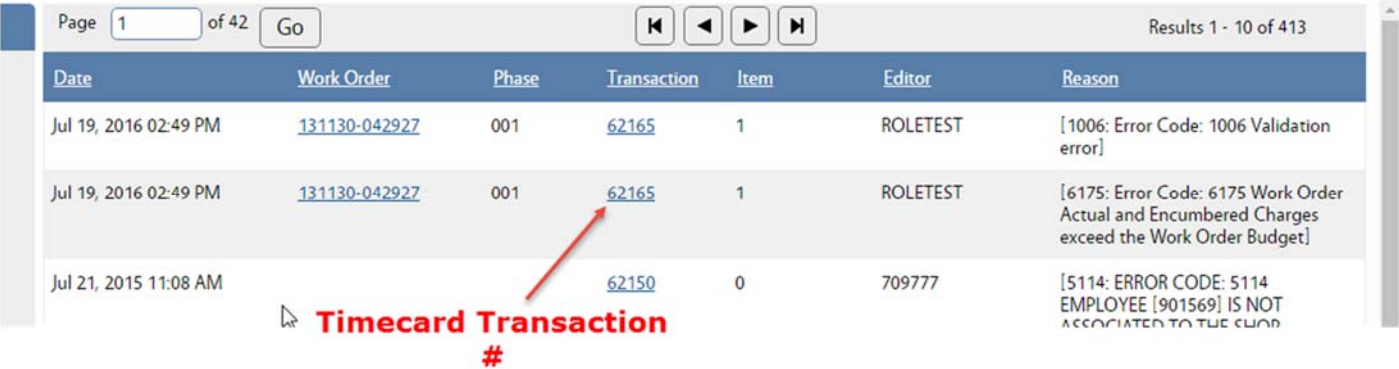

The Error Log will list the specific Work Order that is causing the problem.

On the Timecard screen, search for the Rejected Timecard.

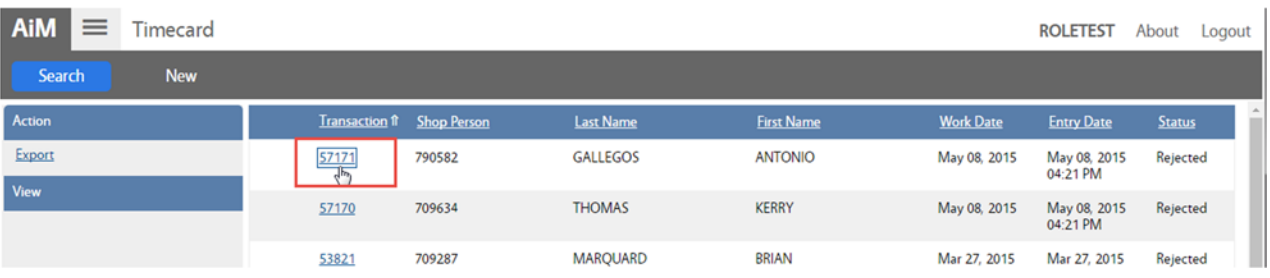

Click on the Timecard Transaction number.

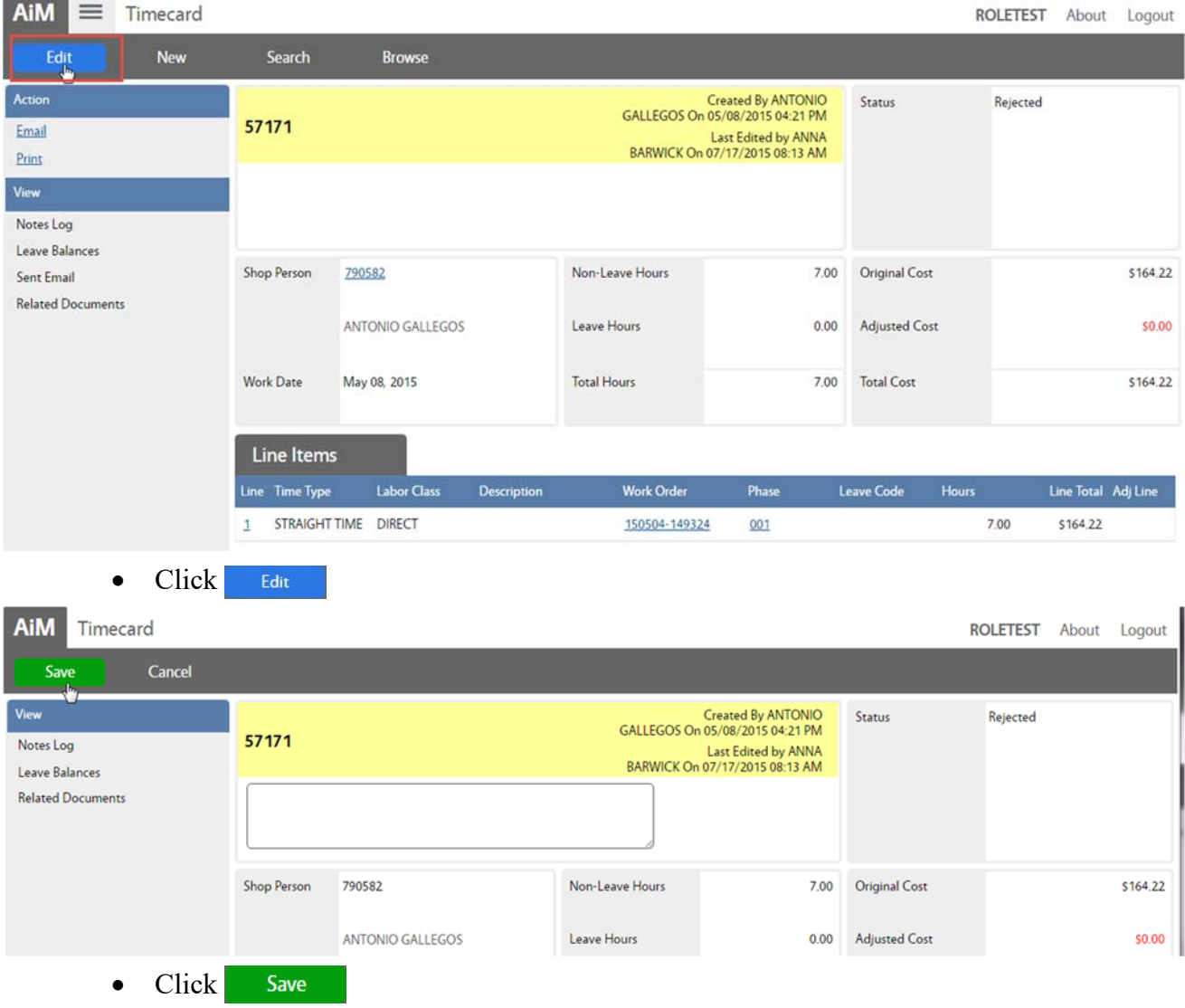

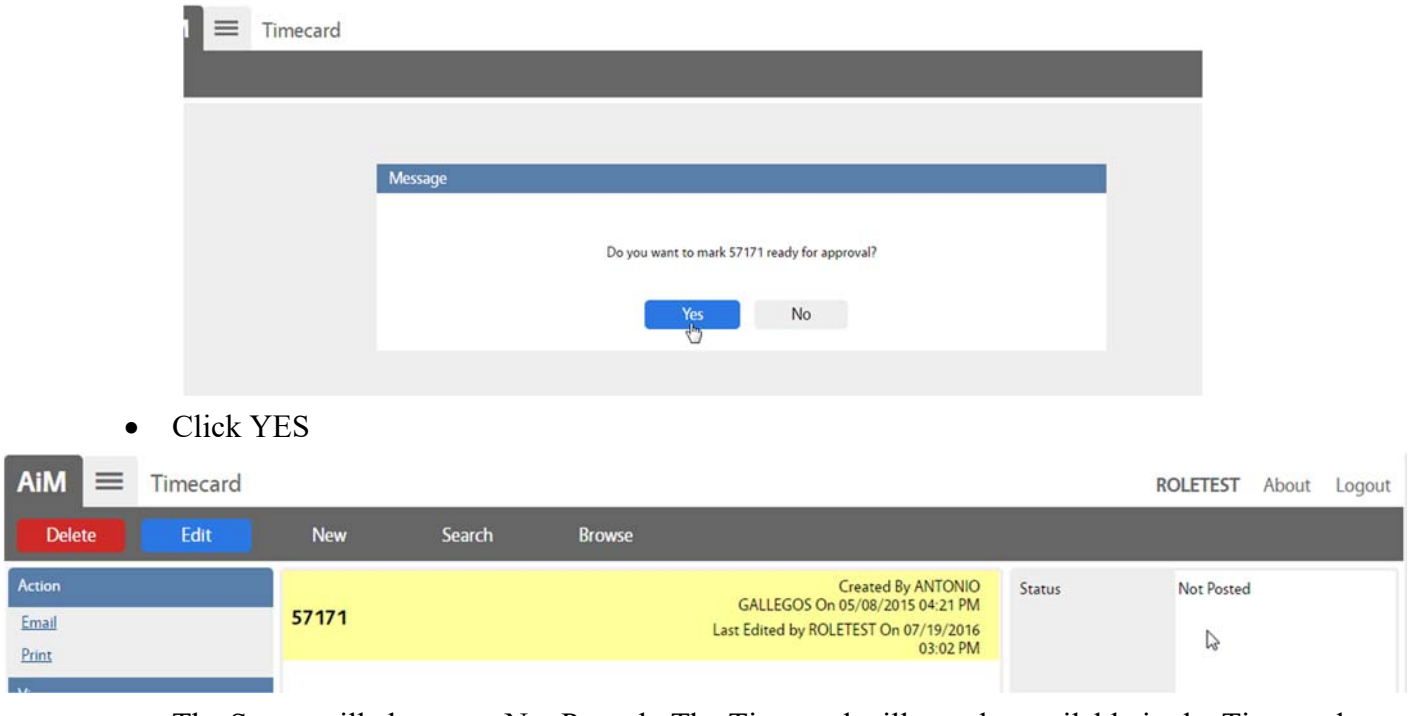

 The Status will change to Not Posted. The Timecard will now be available in the Timecard Approval list.

# **Timecard Adjustment**

Once approved, changes to the Timecard must be done through the Timecard Adjustment screen. Changes on this screen are automatically approved and cause a financial change on the Work Order.

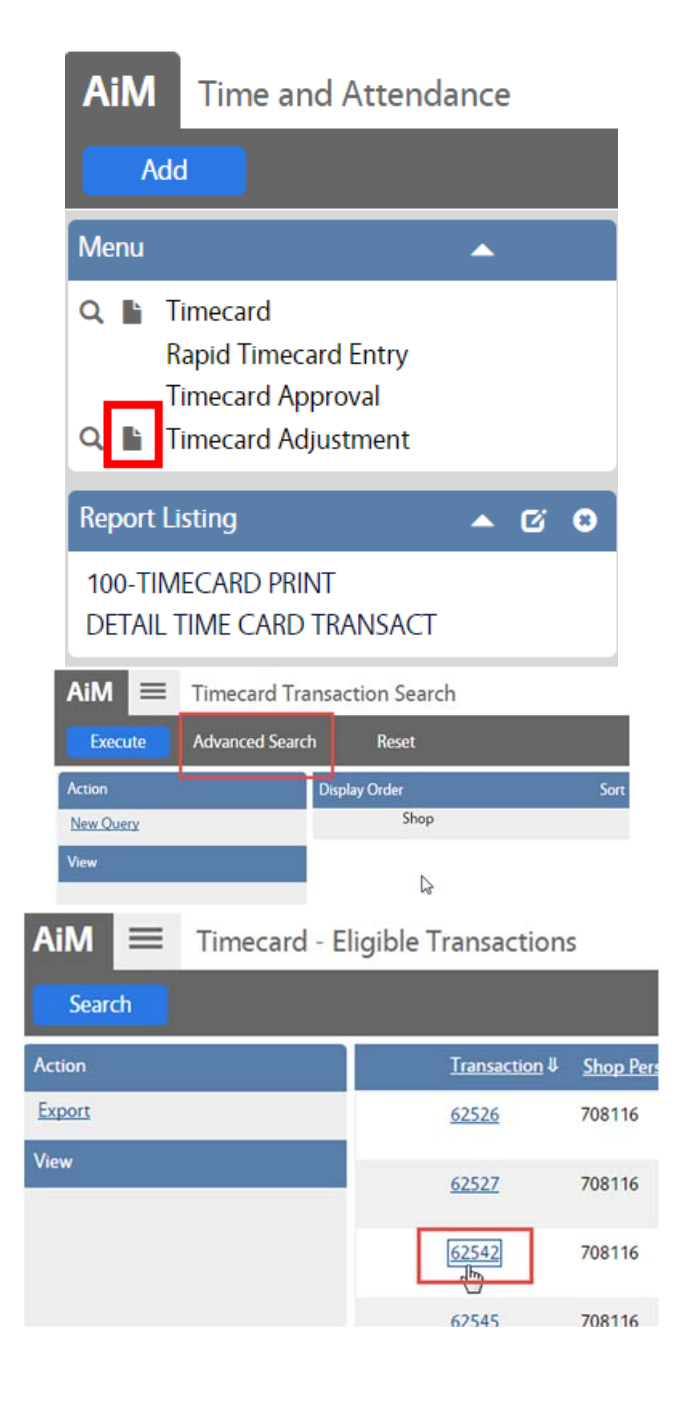

- In the Time and Attendance Module, look at the Menu
- Click the Paper Icon **next to Timecard** Adjustment

\*\*\* The magnify glass will only return adjustments previously created.

- Click Advanced Search
- Enter the criteria for the Timecard needing to be adjusted.
- Execute Click
- The list of Eligible Transactions will appear.
	- o To be eligible, the transaction must be in a Posted status.
	- o Non Posted transactions can be Edited through on the Timecard screen.

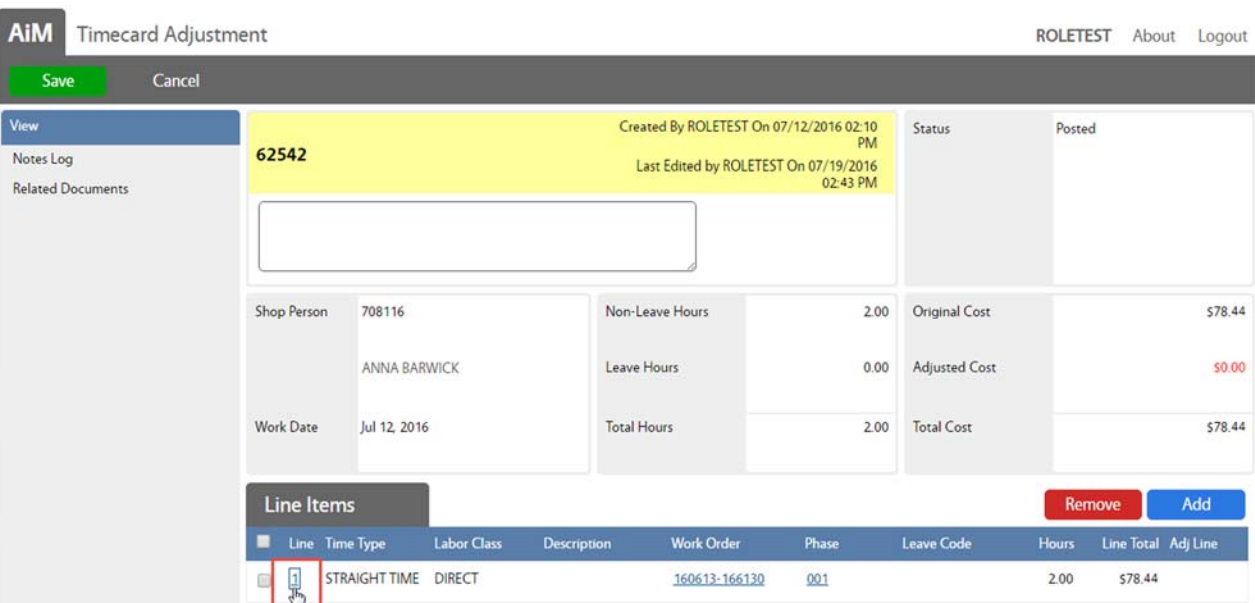

To Remove hours from a line, click the Line Item number

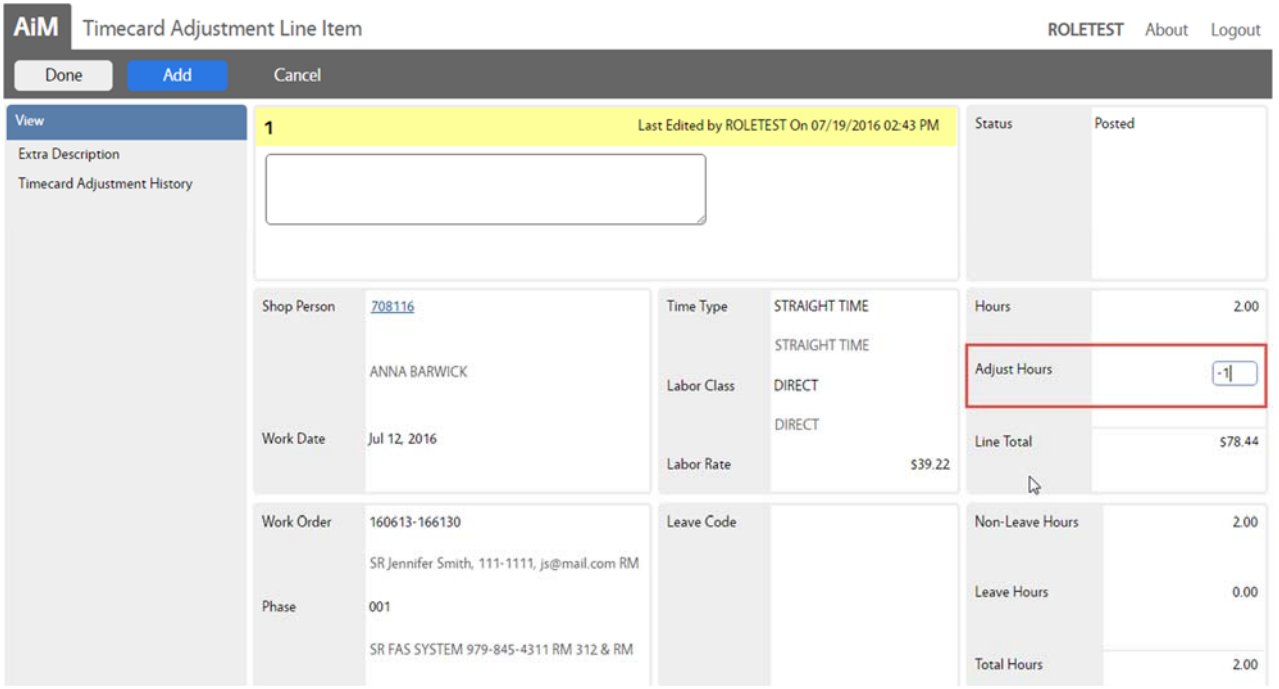

- In the Adjust Hours box enter the number of hours to subtract. Enter a negative number (ex: -1)
- The new total will be Hours  $(+)$  Adjust Hours Ex: (Hours)  $2 + (Adjust Hours) -1 = (Total Hours) 1$
- After hitting Enter on the keyboard, the screen will adjust the Total Hours.

Timecard Adjustment *Timecard Adjustment* 

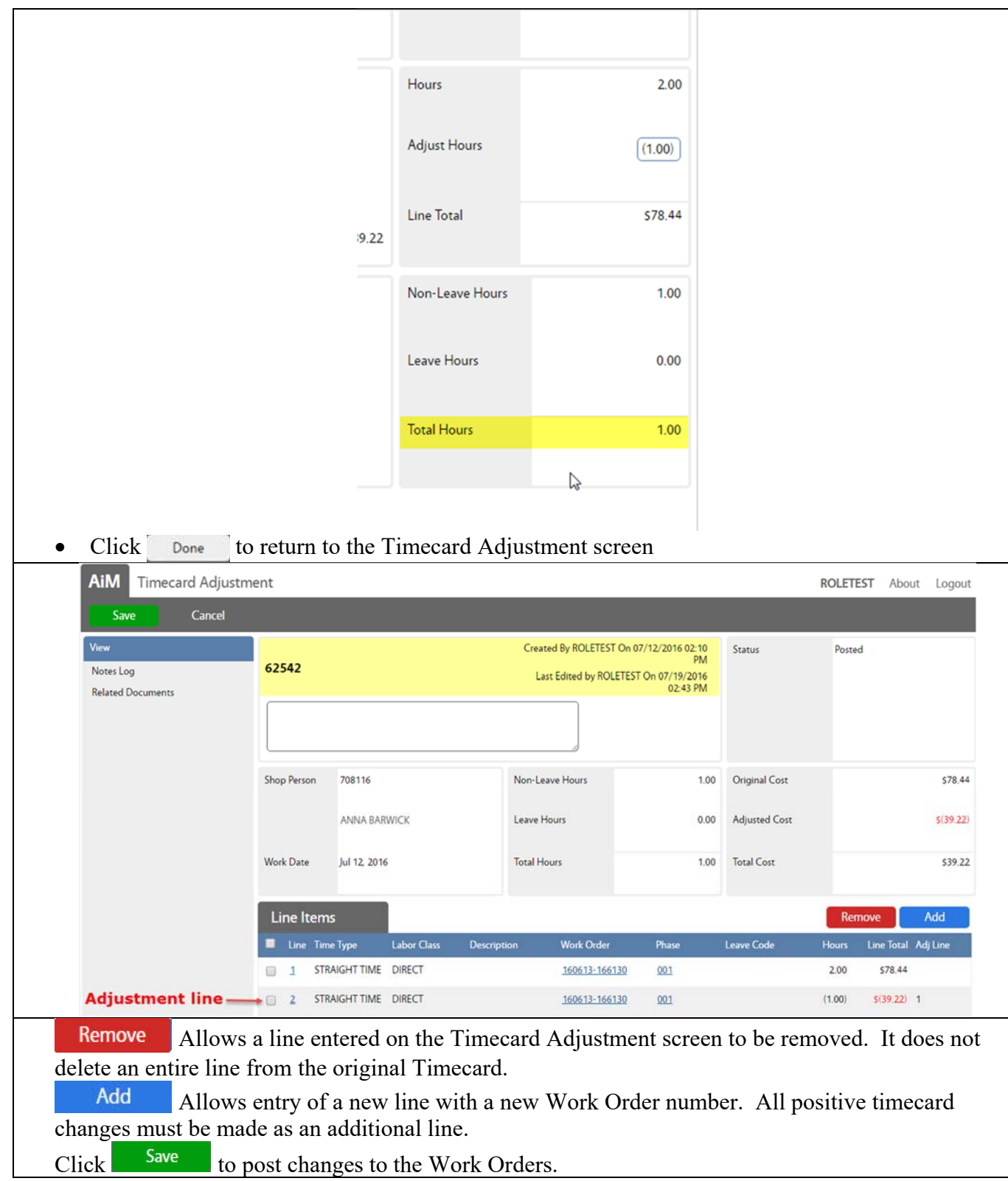